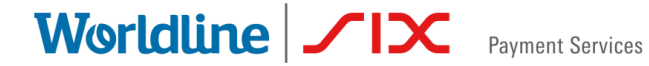

# DE D'UTILISATION L'APPLI SAFERPAY POUR YONDSHOP.CL

## **Configuration Saferpay**

État Mis à jour Date du document : 18 May 2021 Classification : Public Version : 1.8

Rédaction : Worldline/SIX Payment Services

Worldline | / IX Payment Services

## **SOMMAIRE**

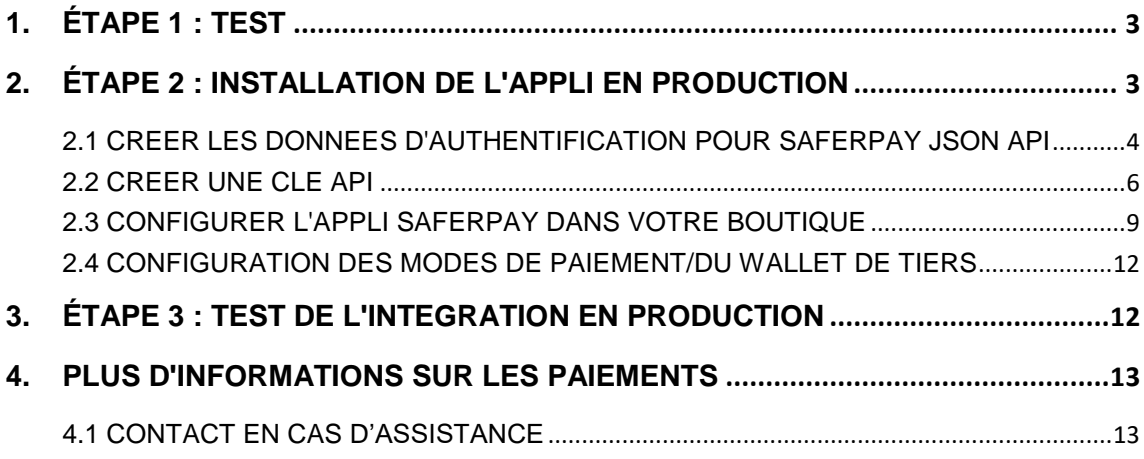

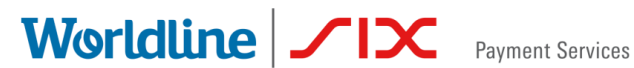

## <span id="page-2-0"></span>1. ÉTAPE 1 : TEST

Vous pouvez utiliser (l'appli test) Saferpay pour tester au préalable le processus de paiement dans votre boutique. L'appli (test) Saferpay est préinstallée et préconfigurée avec un compte test général. Vous pouvez donc utiliser immédiatement cette appli pour effectuer des paiements tests.

Vous pouvez toutefois également créer un compte test personnalisé si vous ne souhaitez pas utiliser le compte test général :

**Créer un compte test personnalisé** : <https://test.saferpay.com/BO/SignUp?lang=fr>

## <span id="page-2-1"></span>2. ÉTAPE 2 : INSTALLATION DE L'APPLI EN PRODUCTION

Dès que votre compte en production aura été créé avec succès, vous recevrez toutes les données nécessaires à l'utilisation de l'appli **(en production)**  Saferpay. Vous recevez un e-mail contenant les informations suivantes :

- **Nom d'utilisateur Saferpay** (p.ex. « e24xxxx001 ») pour le Backoffice de Saferpay
- **Mot de passe initial** pour le Backoffice de Saferpay ce mot de passe n'est utilisé qu'une seule fois. Après votre première connexion, vous devrez saisir un nouveau mot de passe. Lorsque vous vous connecterez ultérieurement, assurez-vous d'utiliser le mot de passe nouvellement créé
- **Numéro client Saferpay (Customer ID)**  votre numéro d'identification client
- **ID de terminal Saferpay**  il s'agit du numéro d'identification du terminal virtuel sur lequel les différents modes de paiement sont activés.

## Worldline | **/IX** Payment Services

#### <span id="page-3-0"></span>2.1 CREER LES DONNEES D'AUTHENTIFICATION POUR SAFERPAY JSON API

Pour être en mesure d'accepter des paiements réels dans votre boutique Beyond, vous devez créer les identifiants de paiement requis pour l'appli Saferpay (en production) :

- 1. Avec votre nom d'utilisateur Saferpay et le mot de passe correspondant, connectez-vous au **[Backoffice de Saferpay](https://www.saferpay.com/BO/Login)** pour créer les identifiants JSON API.
- 2. Une fois connecté, rendez-vous sur **« Paramètres »** et cliquez sur **« Authentification de base JSON API »**.

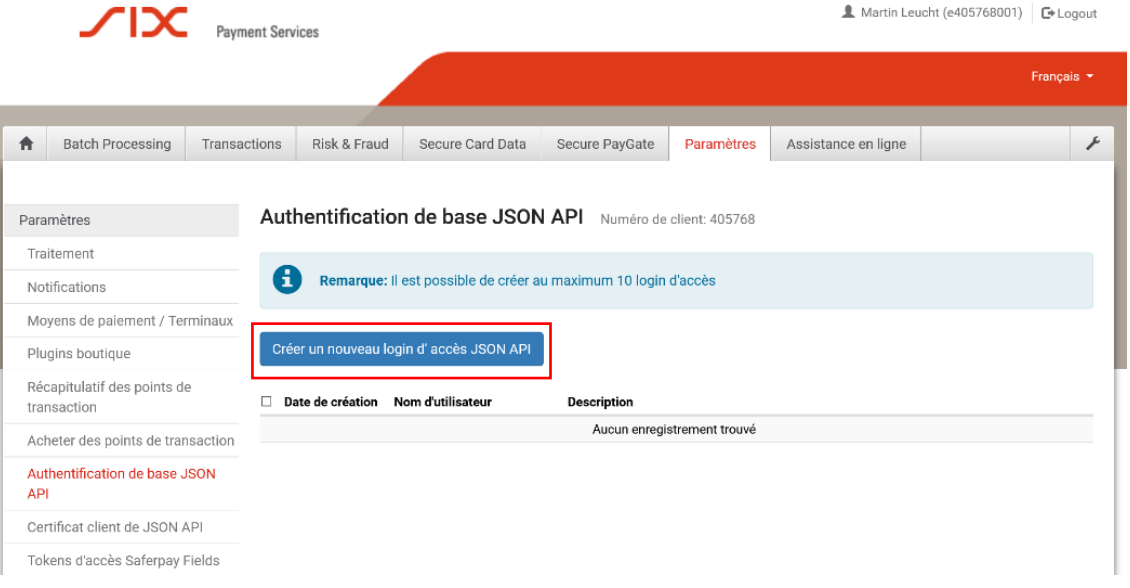

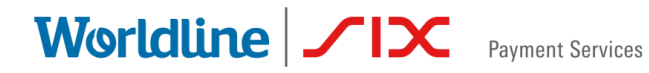

3. Cliquez sur le bouton « Créer un nouveau login d'accès JSON API ». Une nouvelle fenêtre apparaît.

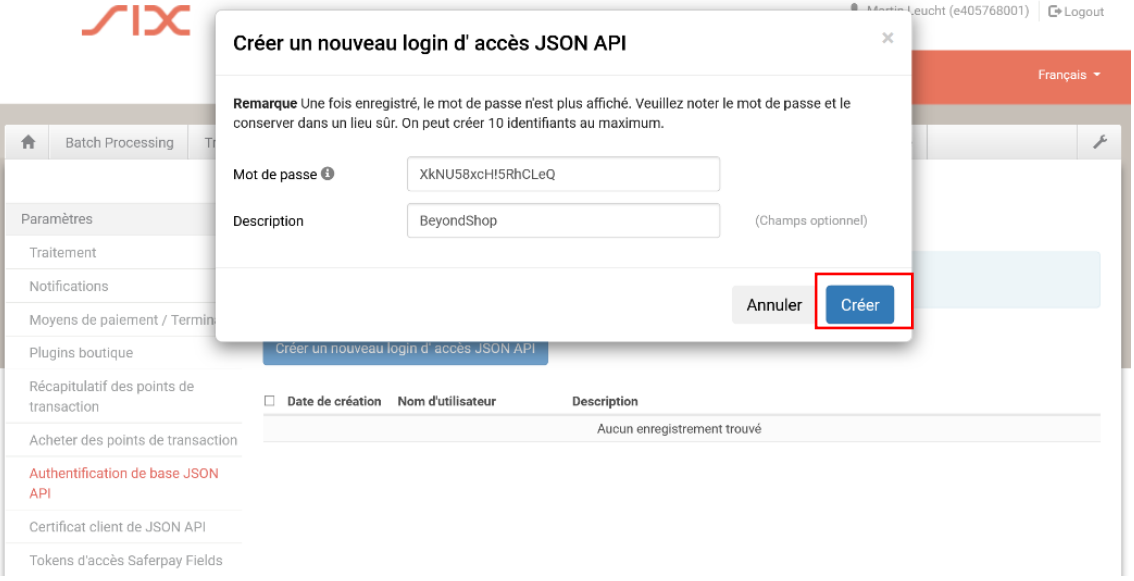

4. Entrez un mot de passe répondant aux critères requis (placez le curseur de la souris sur le symbole  $\bullet$  pour en savoir plus sur les exigences relatives au mot de passe).

**Conseil :** Copiez le mot de passe et collez-le dans un programme de traitement de texte comme Texteditor ou Word.

- **Facultatif :** Entrez une description.
- Cliquez sur « **Créer** » pour créer les identifiants JSON API.

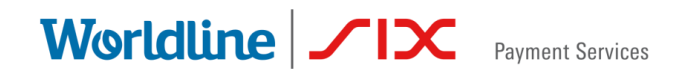

5. Une fois que vous avez créé les identifiants JSON API avec succès, la page suivante apparaît :

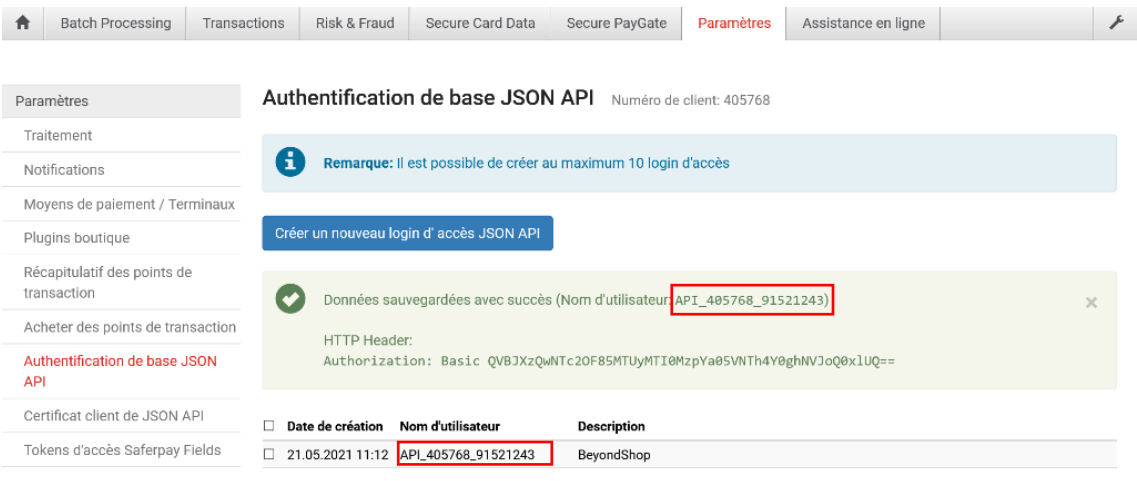

- Copiez le nom d'utilisateur (valeur marquée en rouge commençant par « API\_xxxxxx\_xxxxxxx »).

#### <span id="page-5-0"></span>2.2 CREER UNE CLE API

Dans l'étape suivante, créez le **token d'accès Saferpay Fields** pour générer une **clé API**.

1. Rendez-vous sur **« Paramètres »** et cliquez sur **« Tokens d'accès Saferpay Fields »**.

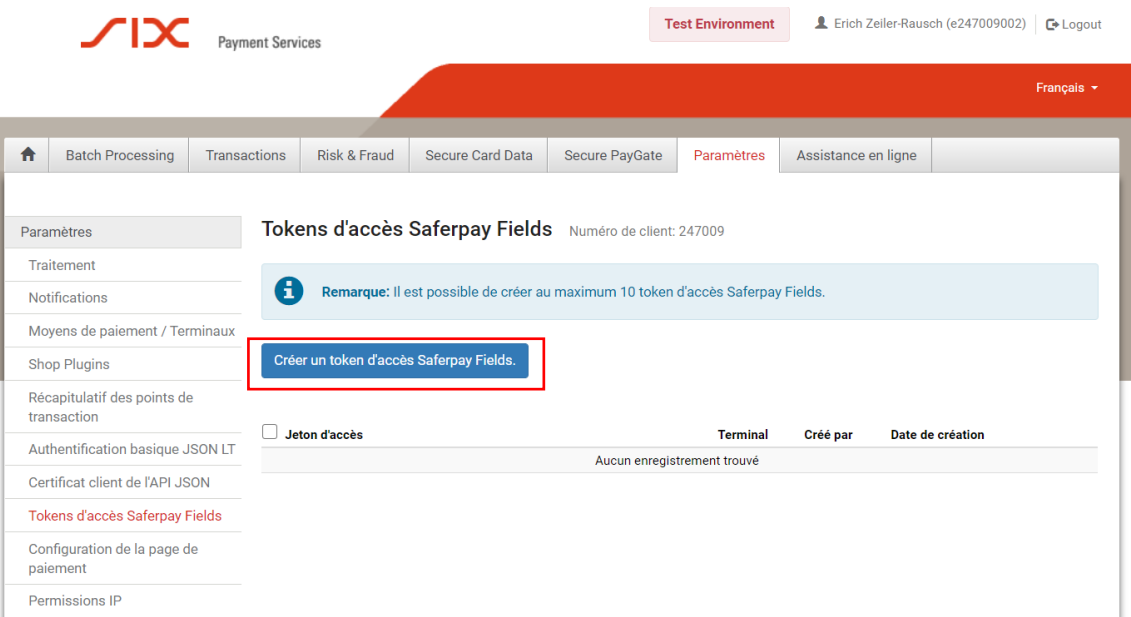

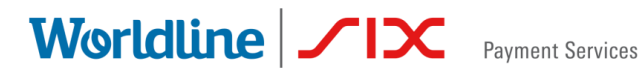

2. Cliquez sur le bouton **« Créer un token d'accès Saferpay Fields »**. Une nouvelle fenêtre apparaît.

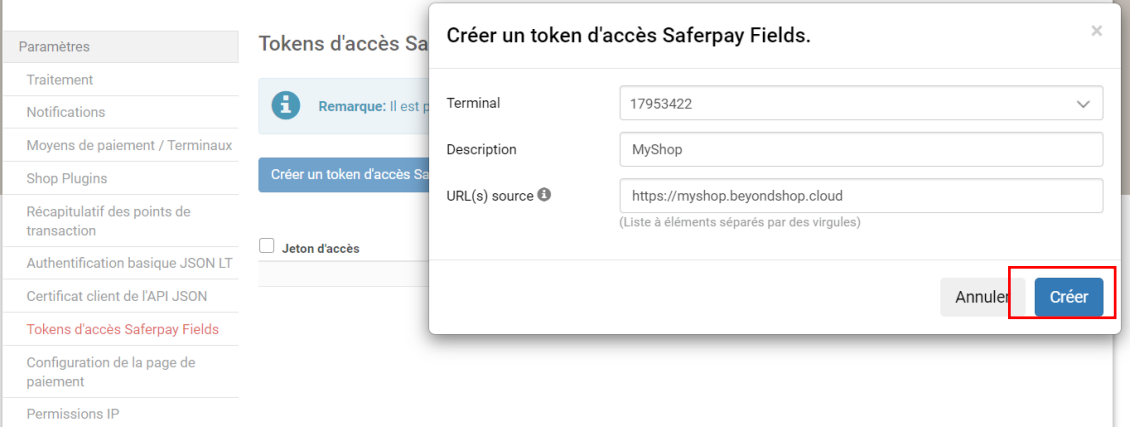

- 3. Dans la liste déroulante « Terminal », sélectionnez le « terminal eCommerce ».
	- Facultatif : Entrez une description.
	- Copiez l'URL suivante et collez-la dans le champ « URL(s) source » : « https://saferpay.webionate.de/ » **REMARQUE IMPORTANTE :** Assurez-vous de copier et de coller
	- correctement cette URL. - Cliquez sur « **Créer** » pour créer la clé API.

**COMPTE TEST :** Pour créer votre compte test individuel, vous pouvez également saisir l'URL suivante dans le champ « URL(s) source » : « https://saferpay-beyond-staging.herokuapp.com/ »

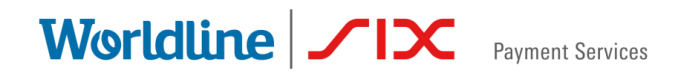

4. Une fois que vous avez créé le token d'accès Saferpay Fields avec succès, la page suivante apparaît

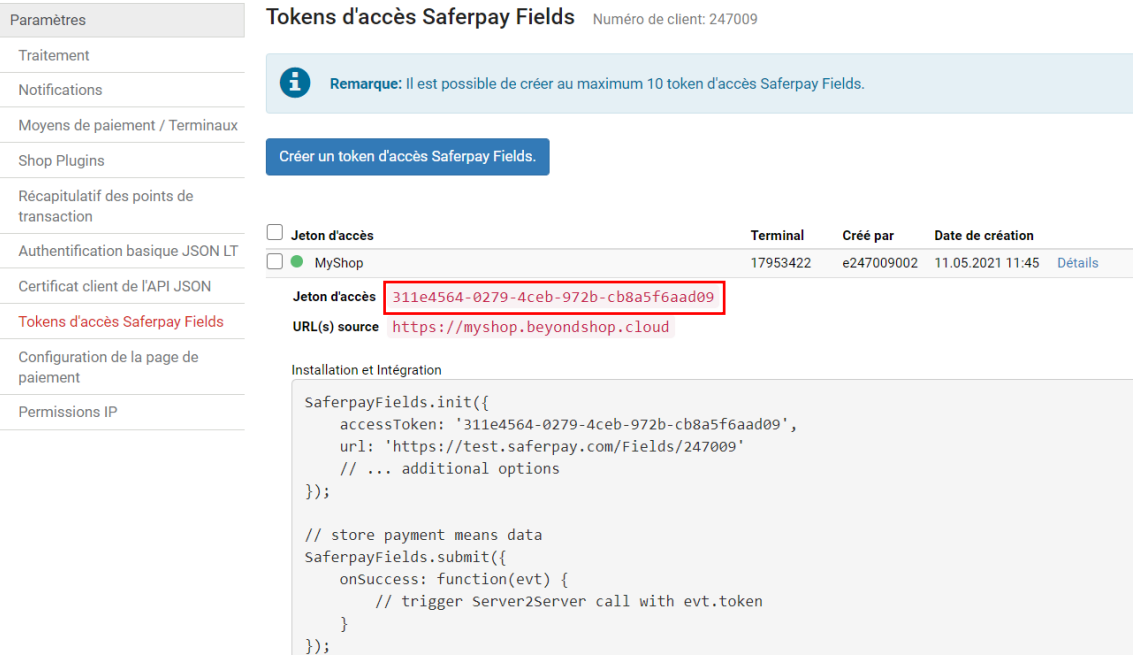

- Copiez la **clé API** (marquée en rouge)

#### **Vous devriez maintenant disposer de tous les identifiants requis :**

- Clé API Saferpay
- Nom d'utilisateur Saferpay JSON API
- Mot de passe Saferpay JSON API
- Numéro client Saferpay
- ID terminal Saferpay (terminal eCommerce)

**Conseil :** Vous trouverez l'**ID terminal** ou le **numéro client** sur la page relative aux tokens d'accès Saferpay Fields :

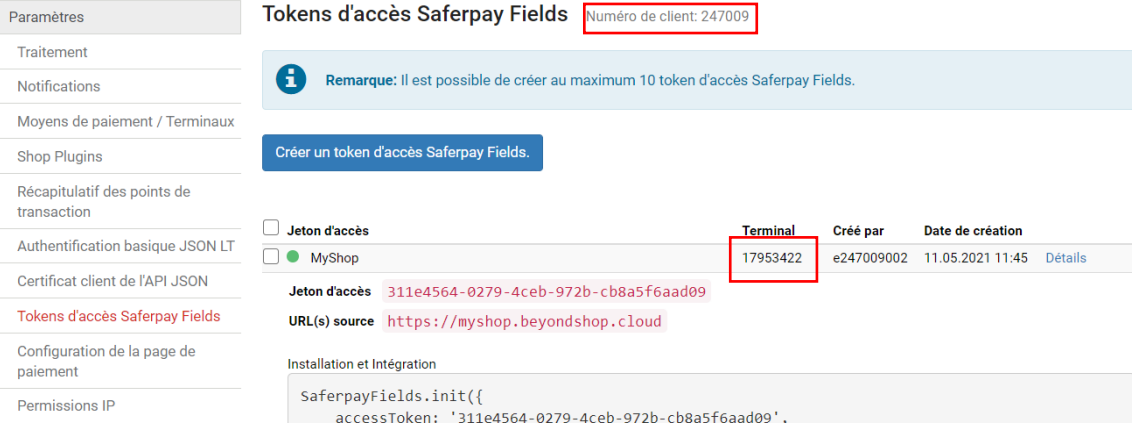

Worldline | **/IX** Payment Services

#### <span id="page-8-0"></span>2.3 CONFIGURER L'APPLI SAFERPAY DANS VOTRE BOUTIQUE

Une fois que vous avez créé toutes les données requises, vous devez configurer l'appli Saferpay.

- 1. Connectez-vous à votre cockpit de boutique en ligne (p.ex. https://Mon Magasin.beyondshop.cloud/cockpit/)
- 2. Une fois connecté, rendez-vous sur la rubrique **« Paramètres »** -> **« Paramètres de la boutique »**, puis cliquez sur **« Paiement »**.

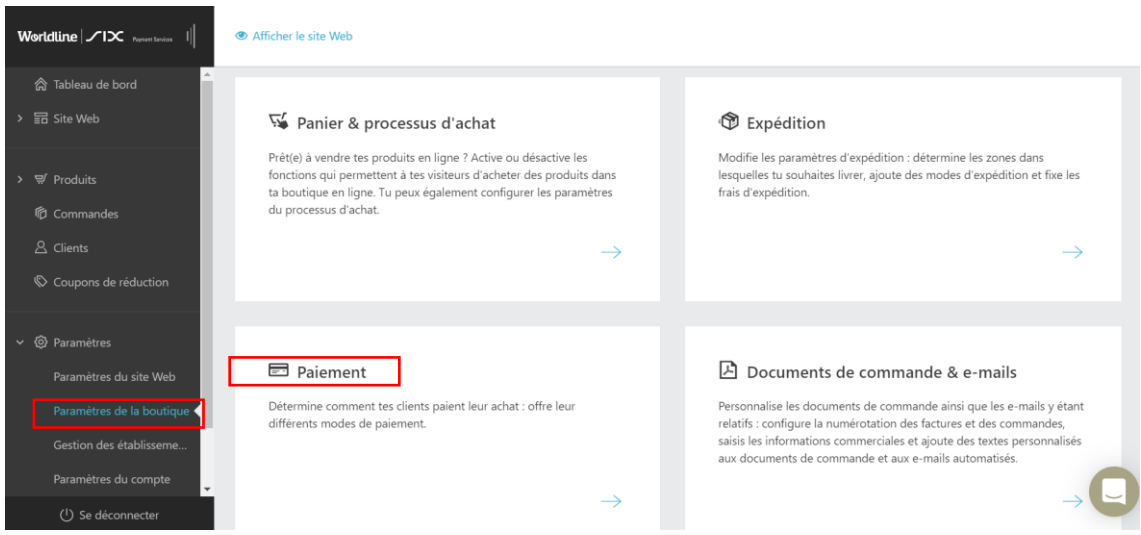

3. Dans la nouvelle fenêtre, cliquez sur **« Ajouter un mode de paiement »**.

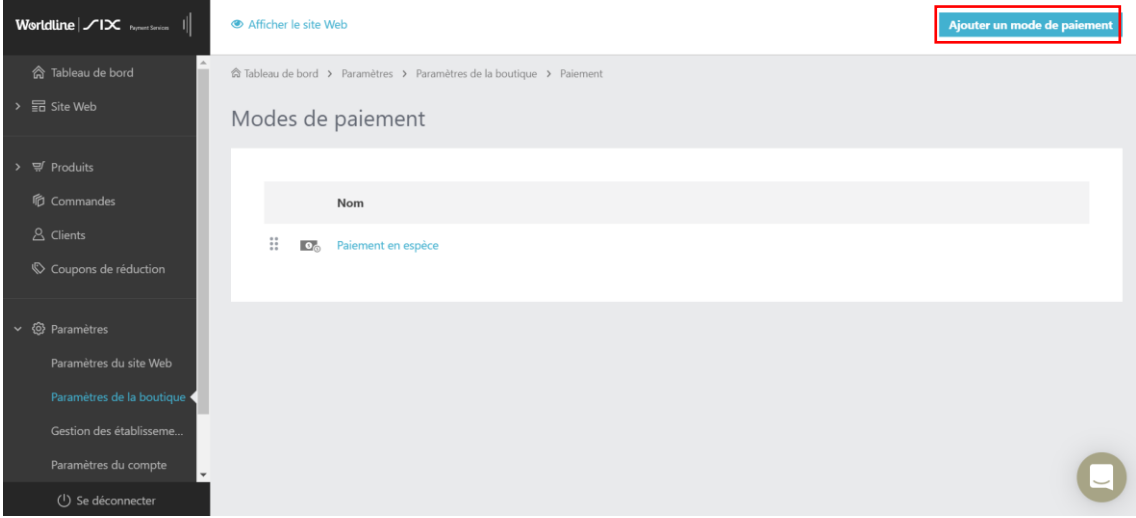

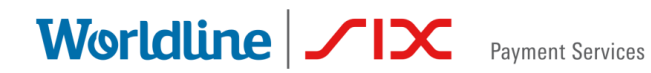

4. Vous pouvez activer et éditer les modes de paiement requis en cliquant sur le champ **« Activer »** situé à côté du mode de paiement correspondant.

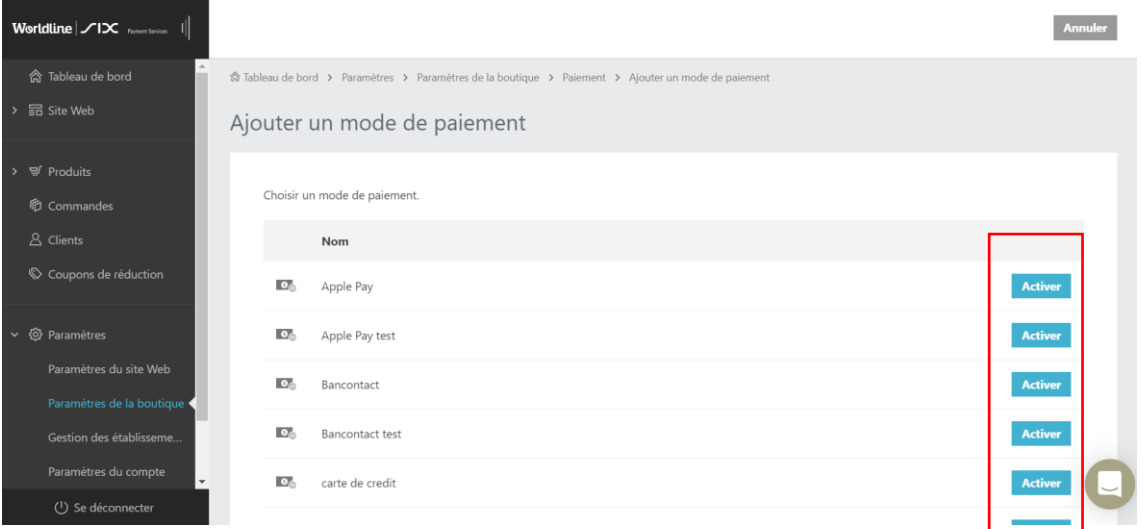

**Important** : Nous attirons votre attention sur le fait qu'il existe une **version test** pour chaque mode de paiement. L'appellation de ces versions comporte toujours le terme **« test »**. Veillez à toujours activer la bonne version dans votre boutique.

5. Dans la nouvelle fenêtre, cliquez sur **« Se connecter »**.

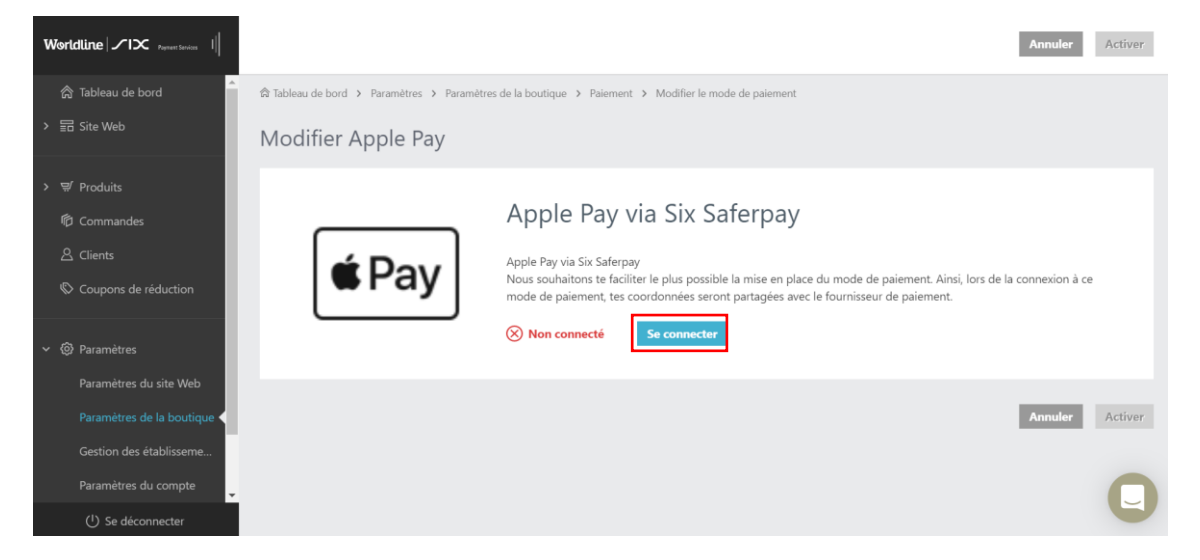

6. Vous devez saisir les informations de connexion Saferpay. Saisissez les identifiants que vous avez créés dans les champs correspondants en effectuant un copier-coller et cliquez sur **« Confirmer les identifiants Saferpay »** afin de sauvegarder la configuration.

Worldline | **/IX** Payment Services

#### **Enter Saferpay Credentials**

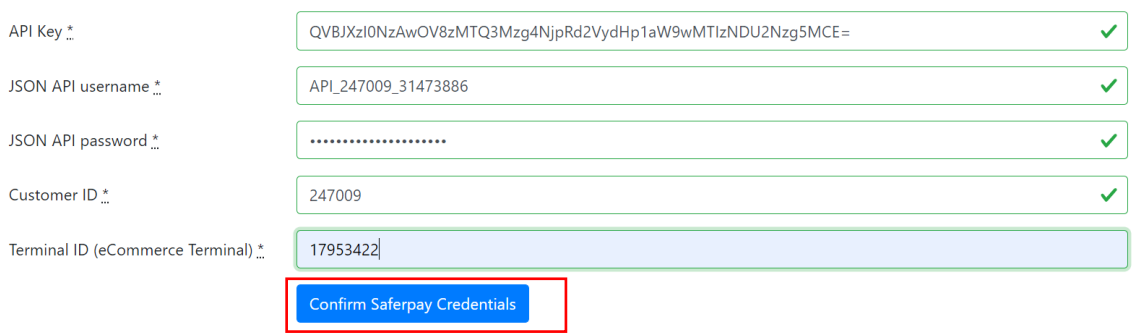

7. Une fois que le mode de paiement a été connecté avec succès à votre boutique, vous pouvez cliquer en haut à droite sur **« Activer »**.

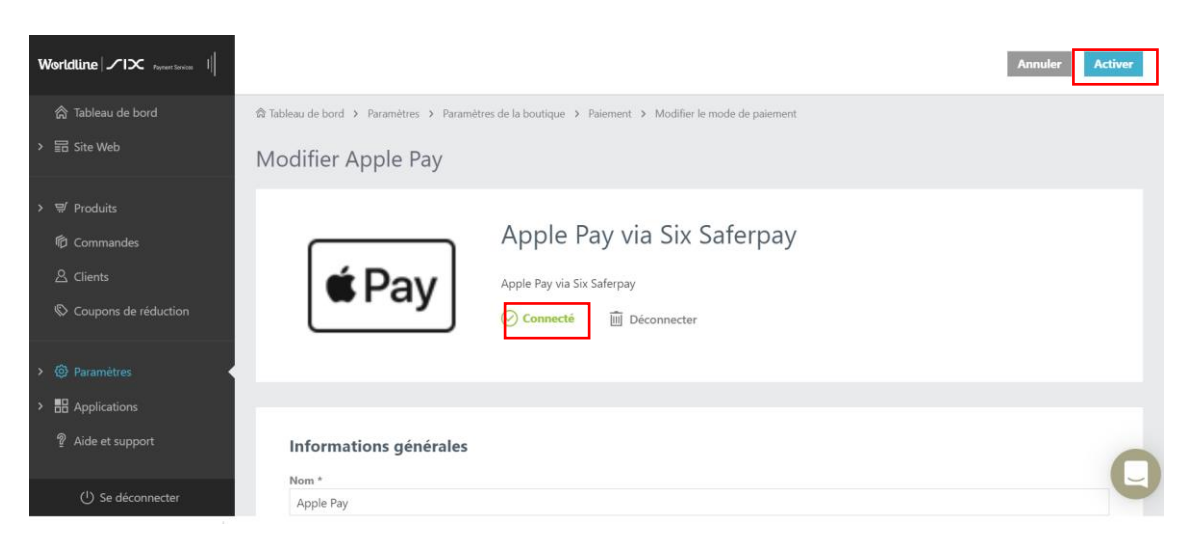

**Conseil :** Vous pouvez à tout moment (dés)activer et configurer les modes de paiement pris en charge en vous rendant dans **« Paramètres »** puis dans **« Paiement »**.

#### <span id="page-11-0"></span>2.4 CONFIGURATION DES MODES DE PAIEMENT/DU WALLET DE TIERS

Si vous souhaitez intégrer des modes de paiement tiers à Saferpay, veuillez les configurer. Veuillez également tenir compte des particularités des différents modes de paiement.

Ces modes de paiement tiers doivent faire l'objet d'une configuration préalable avant d'être intégrés à Saferpay.

- PayPal (**[mode d'emploi relatif à la configuration](https://saferpay.github.io/sndbx/PayPal.html)**)
- Apple Pay (**[mode d'emploi relatif à la configuration](https://saferpay.github.io/sndbx/applepay.html)**)
- Virement immédiat by Klarna (**[mode d'emploi relatif à la configuration](https://saferpay.github.io/sndbx/sofort.html)**)
- Klarna Payments (Pay Later, Pay Now) (**[mode d'emploi relatif à la](https://saferpay.github.io/sndbx/KlarnaPayments.html)  [configuration](https://saferpay.github.io/sndbx/KlarnaPayments.html)**)

## <span id="page-11-1"></span>3. ÉTAPE 3 : TEST DE L'INTEGRATION EN **PRODUCTION**

Nous vous conseillons de tester en détail votre intégration en production avec de vraies cartes et données de paiement afin de vérifier si la configuration et les fonctionnalités sont opérationnelles de bout en bout.

Veuillez indiquer votre numéro client ou votre ID terminal ainsi qu'une description détaillée du problème rencontré lorsque vous contactez notre équipe de support. Veuillez également préciser si vous effectuez l'intégration sur un environnement de test ou sur un environnement en production. Plus votre description et les informations que vous nous fournirez seront détaillées, plus notre équipe sera en mesure d'apporter une solution rapide et efficace à votre problème.

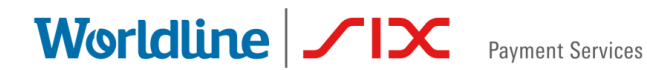

### <span id="page-12-0"></span>4. PLUS D'INFORMATIONS SUR LES PAIEMENTS

Vous trouverez des informations supplémentaires dans notre centre d'aide : <https://online-help.zendesk.com/hc/fr/sections/360002137693-Paiement>

#### <span id="page-12-1"></span>4.1 CONTACT EN CAS D'ASSISTANCE

Vous avez des questions ou des problèmes techniques ? Notre équipe de service expérimentée vous aidera.

Vous trouverez leurs coordonnées dans le menu de votre cockpit beyondshop.cloud, sous Aide et assistance.

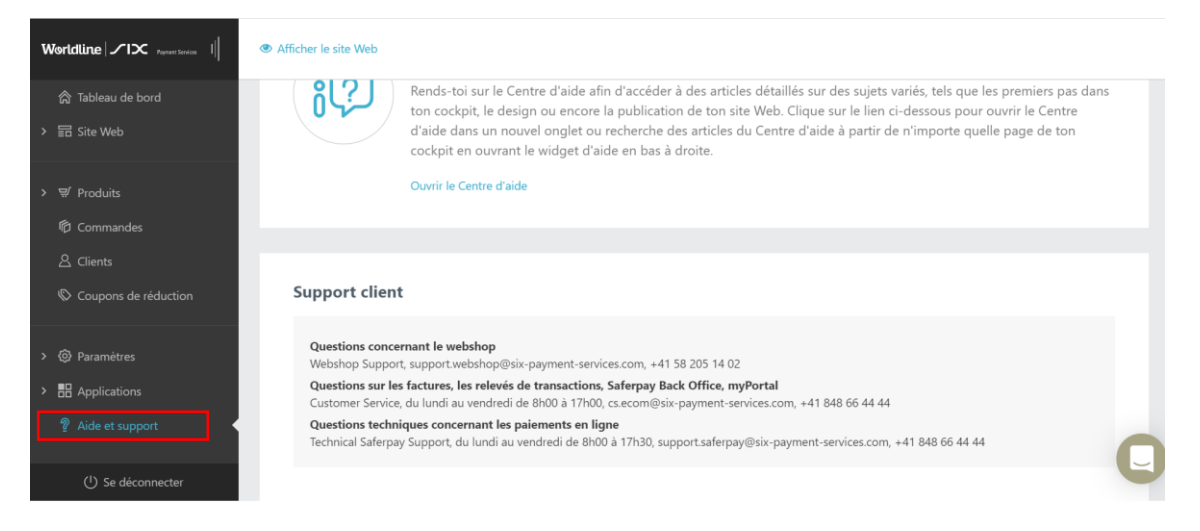